## **NOTIFICACIONES PUSH DE PARENTVUE**

Los Padres pueden optar por recibir o no **notificaciones automáticas** información sobre la Libreta de Calificaciones y la Asistencia a Periodo de Clase/Diaria tanto en equipos electrónicos Android. Al completar este proceso estará permitiendo notificaciones sobre todos sus estudiantes matriculados en LCPS.

### **CONECTANDOSE A PARENTVUE**

1. Conéctese a la aplicación de ParentVUE en su aparato electrónico.

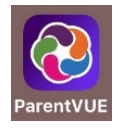

2. Ingrese el Nombre de Usuario y la Contraseña y presione el botón de **Conectarse**.

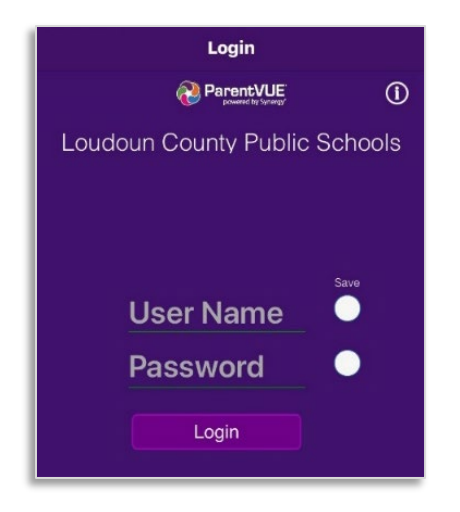

### **SELECCIONE NOTIFICACIONES**

1. Desde la pantalla de inicio, presione **el ícono de ajustes**.

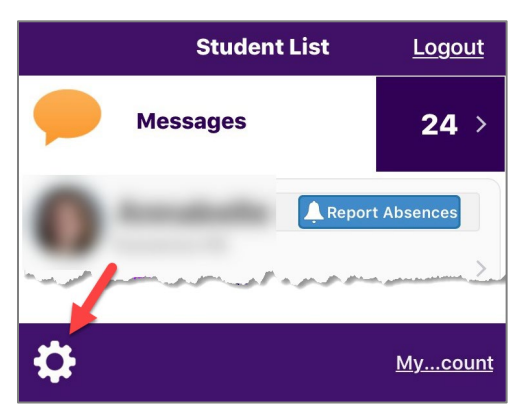

2. Seleccione las notificaciones deseadas. Para notificaciones de tareas, presione los botones de **+/-** para configurar el grado.

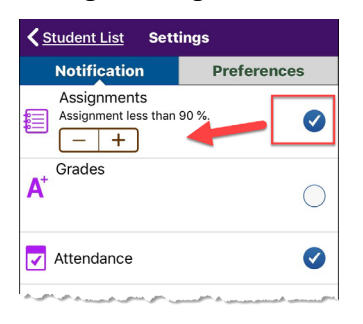

### **PERMITIENDO NOTIFICACIONES EN SU EQUIPO**

1. Abra la **aplicación** de Configuraciones en su equipo electrónico.

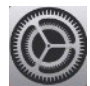

2. Presione **Notificaciones**.

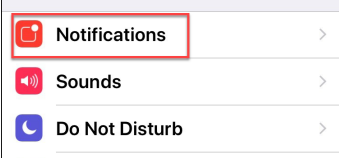

3. Presione **ParentVUE**. **Autorizar Notificaciones**.

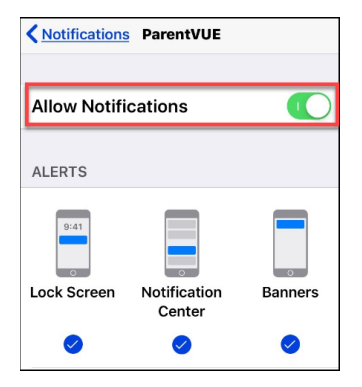

4. Usted recibirá ahora **Notificaciones** en su equipo. Las notificaciones están programadas cada 15 minutos y no inmediatamente después de que han sido ingresadas por los maestros

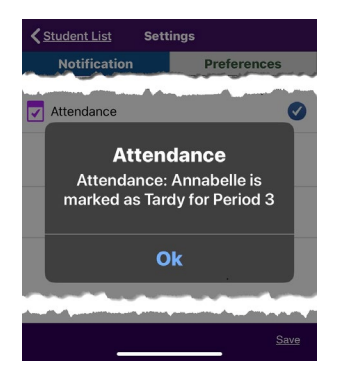

**Para autorizar/desactivar mensajes de correo electrónico sobre asistencia y/o calificaciones, siga las instrucciones de la página siguiente.** 

**ParentVUE – ParentVUE Emails and Notifications and Page 2 and April 18, 2022** 

## **NOTIFICACIONES POR CORREO ELECTRÓNICO DE PARENTVUE**

Los Padres pueden optar por recibir o no **mensajes de correo electrónico** información sobre la Libreta de Calificaciones (Grade Book) y la Asistencia a Periodo de Clase/Diaria (Period/Daily Attendance) tanto en equipos electrónicos iOS y Android. Al completar este proceso estará permitiendo mensajes de correo electrónico sobre todos sus estudiantes matriculados en LCPS. Los mensajes de correo electrónico sobre la Libreta de Calificaciones se envían una vez por semana, en el día que usted escoja. La Asistencia por Período de Clases se envían cada hora.

**►** Los mensajes de correo electrónico de a Libreta de Calificaciones se envían solamente a los padres de los **estudiantes de secundaria.** 

## **USAR LA APLICACIÓN MÓVIL PARENTVUE**

1. Conéctese a la aplicación de ParentVUE en su aparato electrónico.

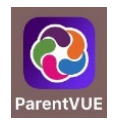

2. Ingrese el **Nombre de Usuario** y la **Contraseña** y presione el botón de **Conectarse**.

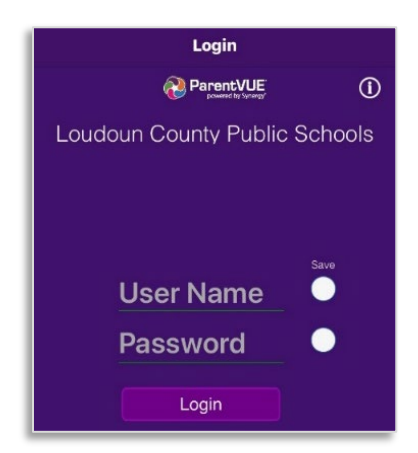

3. Presione **Mi Cuenta**.

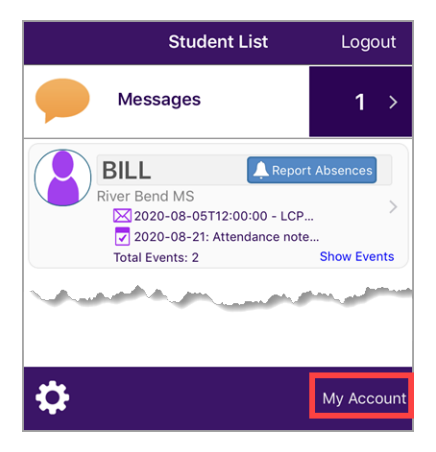

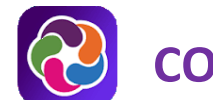

4. Presione la pestaña **Notifique**.

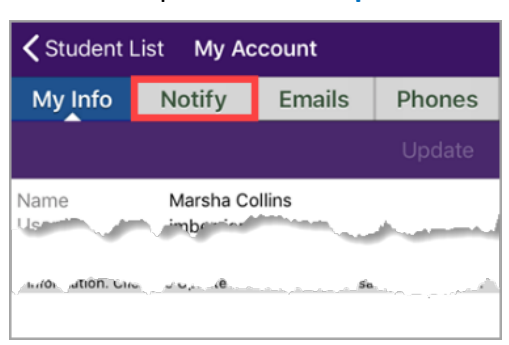

5. Deberá Activar/Desactivar las opciones de **Asistencia** y/o **Libreta de Calificaciones**. Si usted selecciona la opción de **Libreta de Calificaciones**, seleccione el día de la semana en la que le gustaría recibir los mensajes de correo electrónico y un porcentaje límite de calificaciones (los mensajes de correo electrónico se enviarán solamente cuando las calificaciones estén por debajo de este valor).

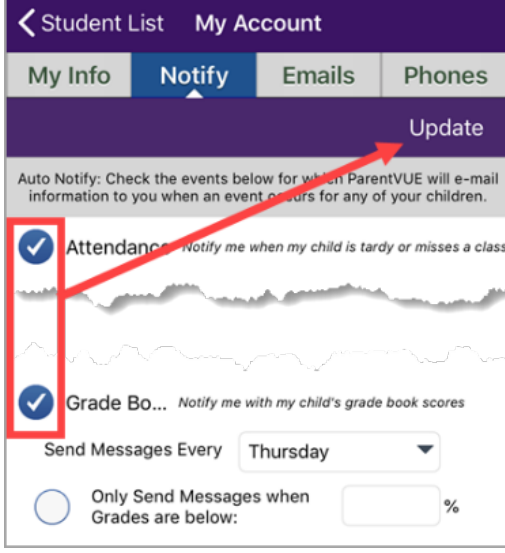

6. Presione **Actualizar**.

## **UTILIZAR LA APLICACIÓN WEB PARENTVUE**

- 1. Acceda su cuenta de ParentVUE yendo [a https://portal.lcps.org.](https://portal.lcps.org/)
- 2. Haga clic en **Mi Cuenta**.

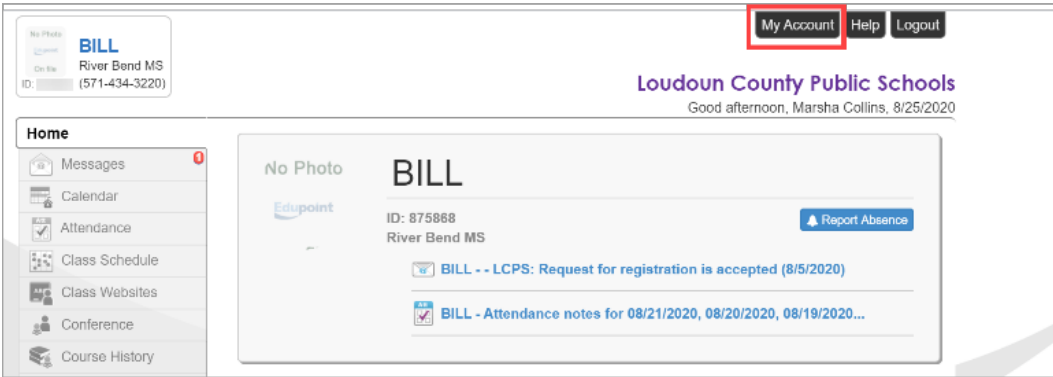

3. Seleccione la opción **Asistencia** y/o **Libreta de Calificaciones**. Si usted selecciona la opción de **Libreta de Calificaciones**, seleccione el día de la semana en la que le gustaría recibir los mensajes de correo electrónico y un porcentaje límite de calificaciones (los mensajes de correo electrónico se enviarán solamente cuando las calificaciones estén por debajo de este valor) y presione **Actualizar Cuenta**.

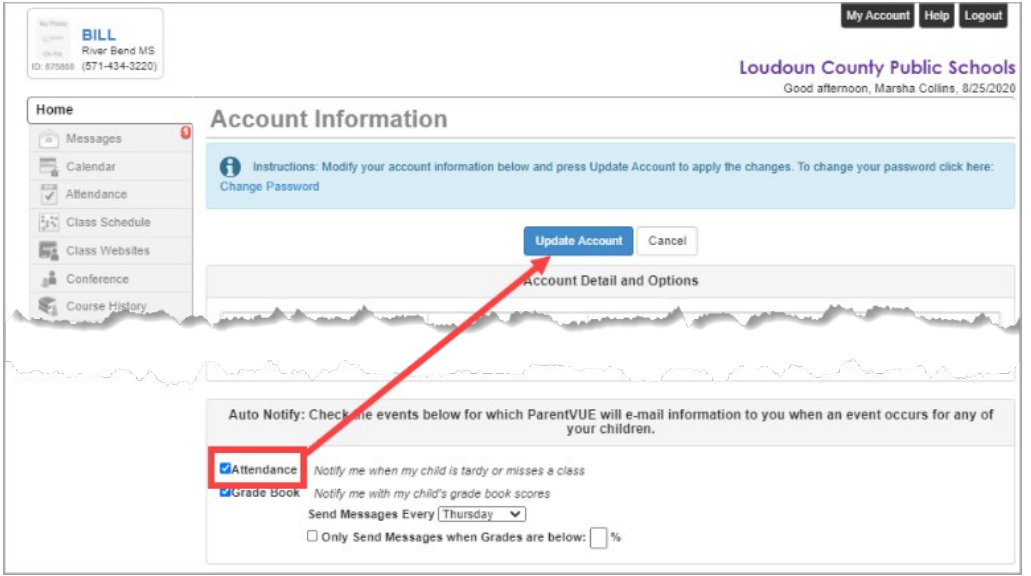

### **AYUDA PARENTVUE**

[El sitio District ParentVUE](https://www.lcps.org/Page/154534) cuenta con recursos para ayudarle a activar su cuenta ParentVUE. [Las Preguntas](https://www.lcps.org/Page/151384)  [frecuentes](https://www.lcps.org/Page/151384) y las [Guías de referencia rápida](https://www.lcps.org/Page/184590) descargables están disponibles para guiarle a través del proceso y ayudarle a navegar el sistema.

Cada escuela cuenta con personal dedicado para ayudar a los padres con sus cuentas. Visite el sitio web de la escuela y pulse en el enlace "PARENTVUE Canal" para encontrar los nombres y números de teléfono del personal que le puede ayudar.

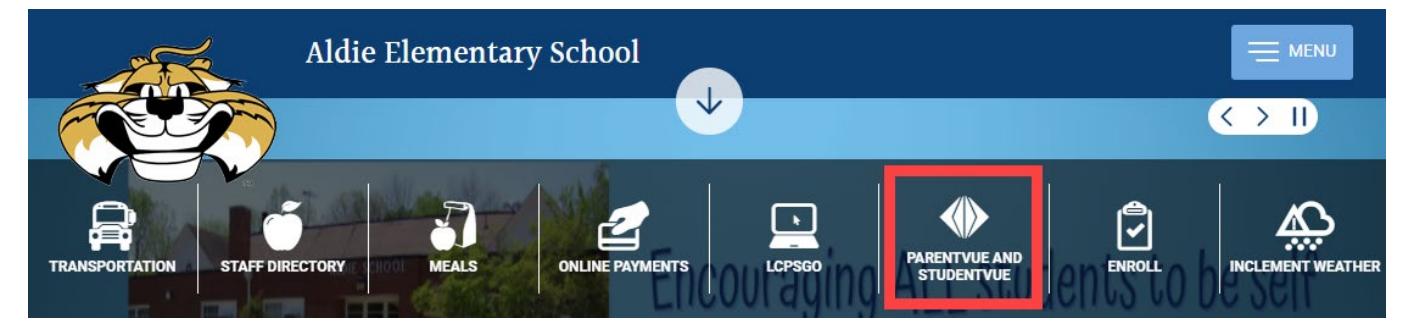